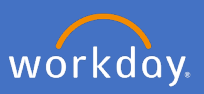

To notify Flinders University of, or to change your diversity information, click your profile icon in the top right-hand corner of the system.

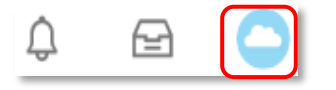

## Click *View Profile*

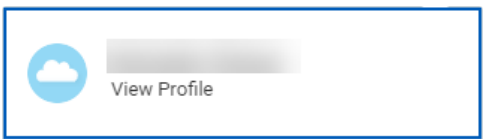

Select *Personal* and then select *Personal Information* and *Edit*

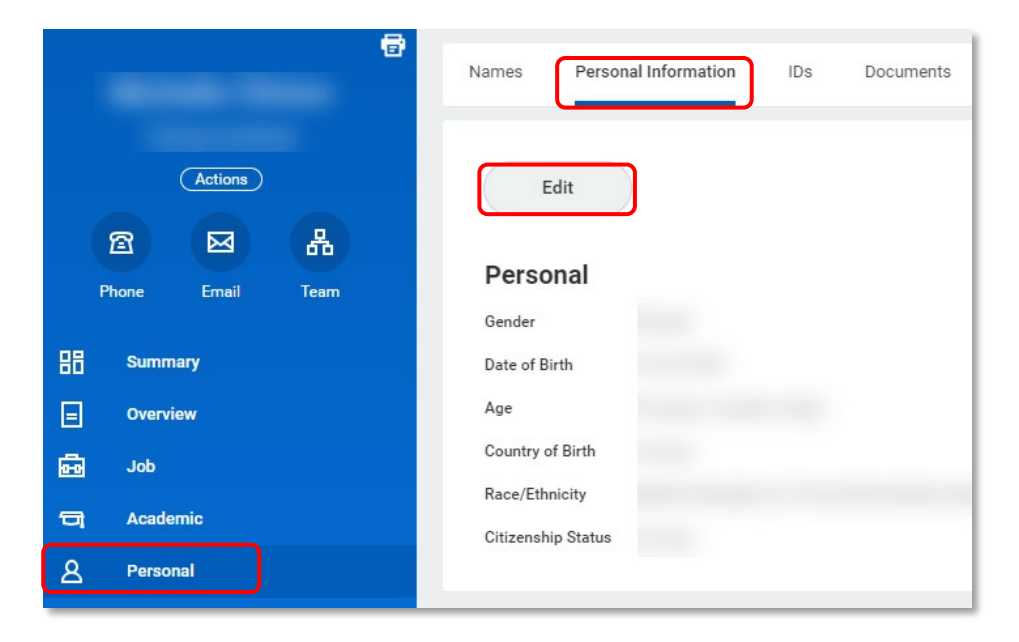

Note: If you would like to amend your Place of Birth or your Race/Ethnicity, please contact People and Culture by contacting your People & Culture team.

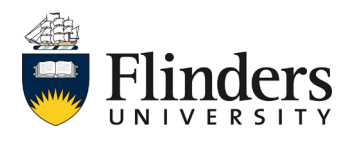

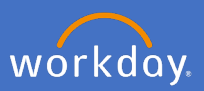

## **Change of citizenship status/working rights**

To change your citizenship status, navigate to the *Citizenship Status box*  click in the *citizenship status* search. Select *Recommended*

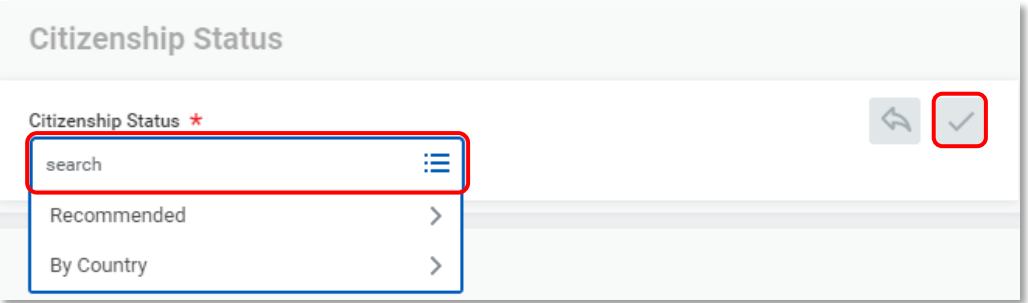

Select the relevant option for you.

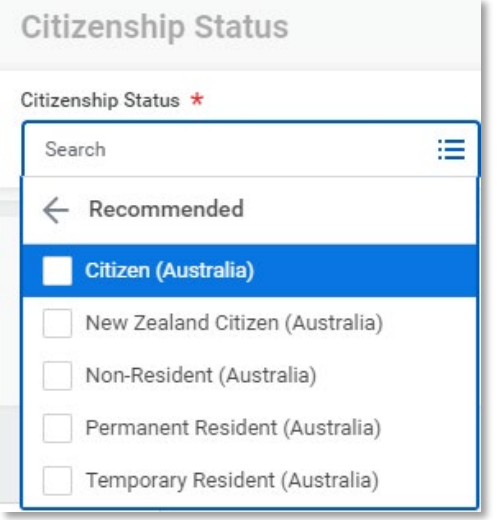

When you have made you changes, click *Submit*.

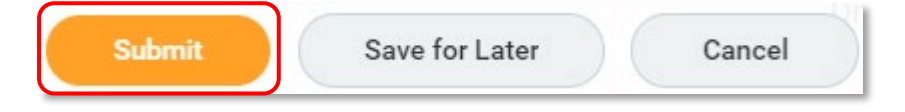

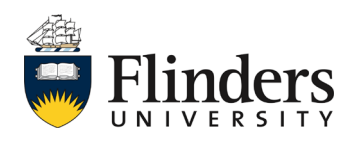

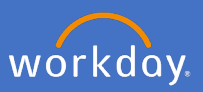

The *Success! Event submitted* screen will appear with an *Up Next* task for you to complete.

Click *To Do*

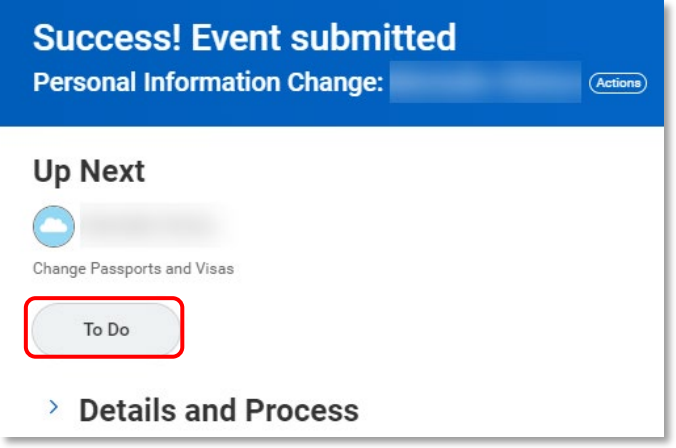

*Complete To Do* task will open.

Note the *Instructions: if citizenship status has been changed, please click task below to upload necessary documentation*

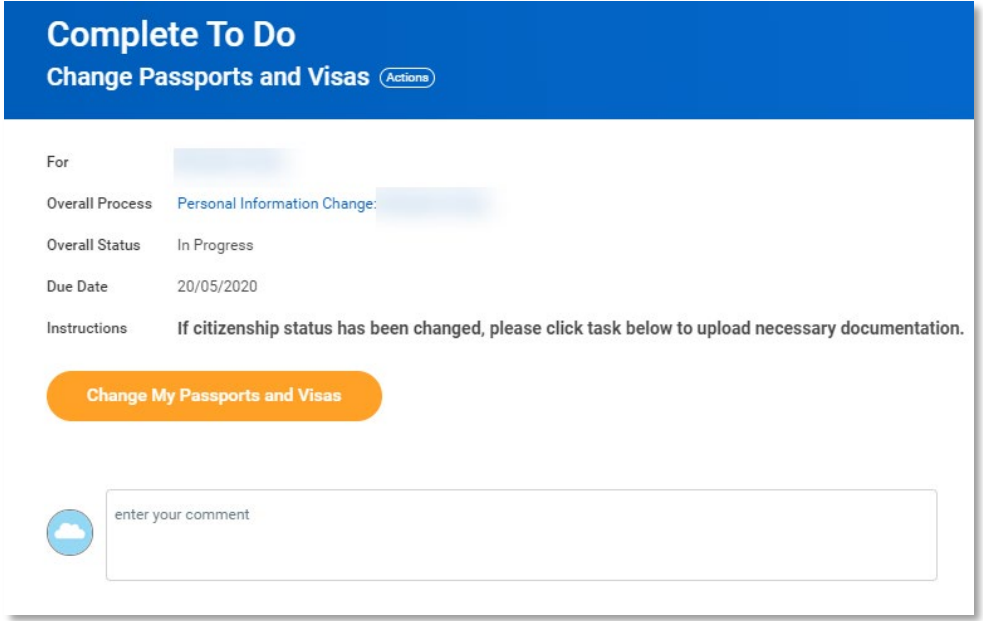

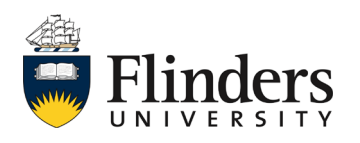

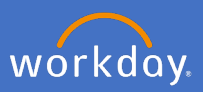

If you are an Australian Citizen born before 20 August 1986, you will need to attach a certified copy of your Birth Certificate to your *profile, personal, documents* before submitting the request. Note the process below is for Passports and Visas.

If your required selection is *Non-resident (Australia) or Temporary Resident (Australia)* you will need to add a certified copy of your visa/passport information.

Click *Change My Passports and Visas*

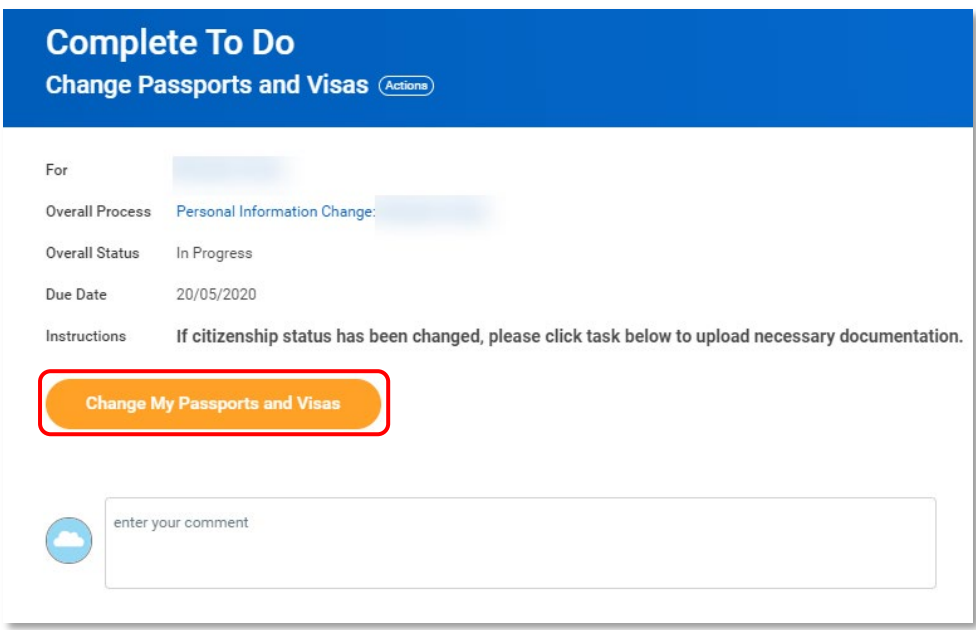

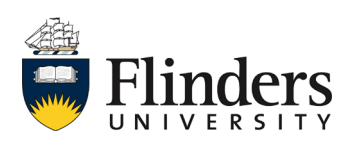

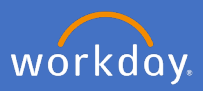

The *Change My Passports and Visas* Screen will appear.

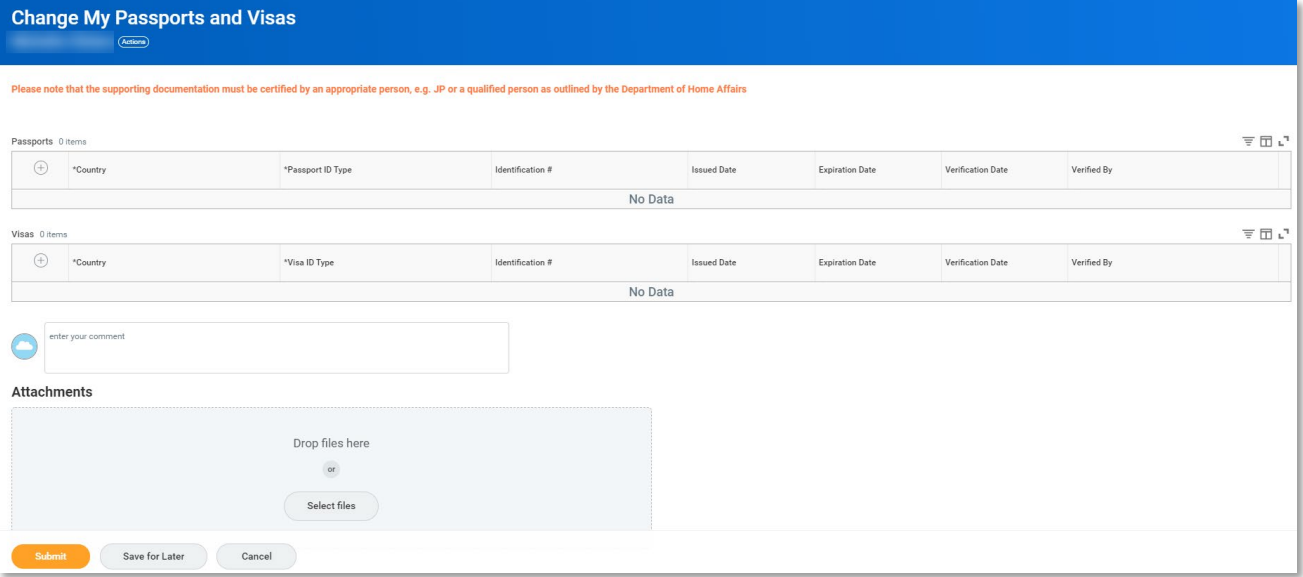

Click on the  $\bigoplus$  icon to open a line for Passport information and Visa information.

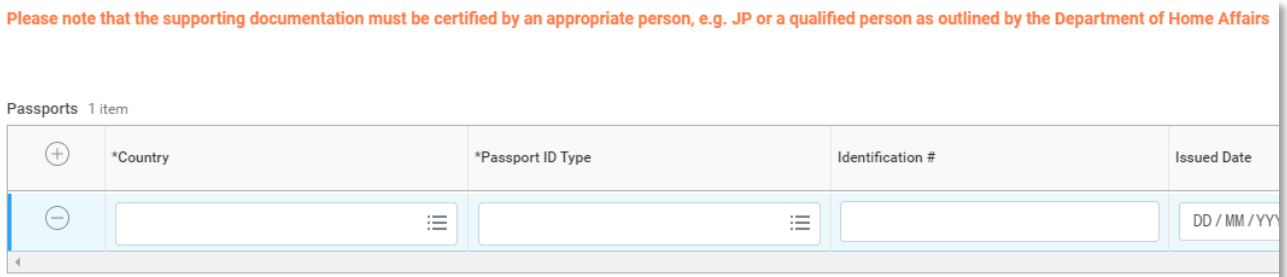

Complete the information relevant to you

*Passport* **County** Passport ID Type Identification # Issued Date Expiration Date

*Visas* **County** Visa ID Type Identification # Issued Date Expiration Date

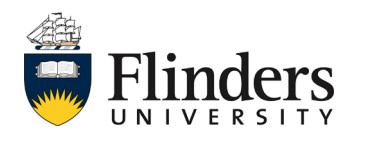

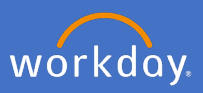

Add your certificated documentation (passport/visa).

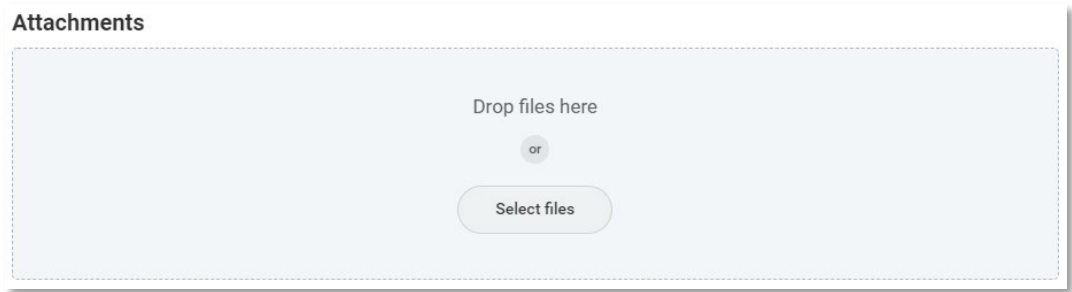

Select *Category – Passports and Visas*

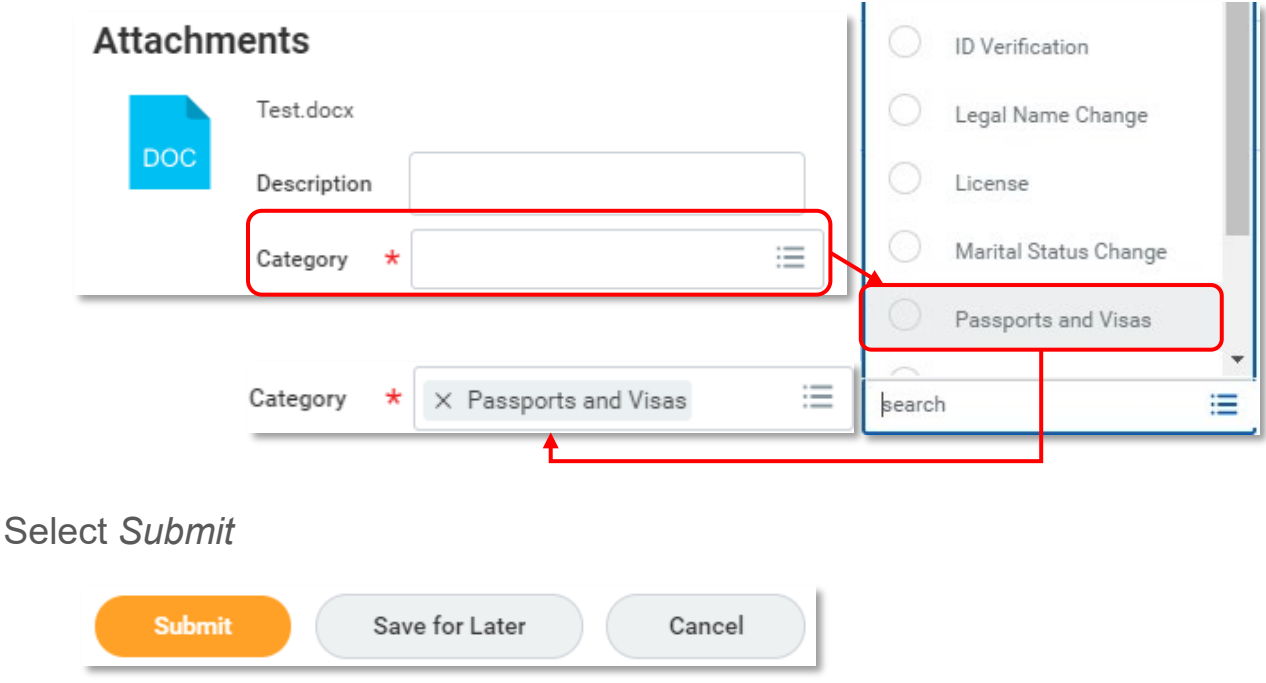

People and Culture will have an *Up Next* task to complete.

You will receive a notification once approved, or a task in your inbox if further information is required.

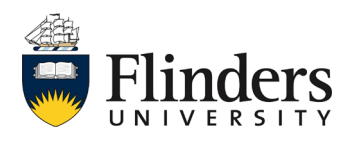

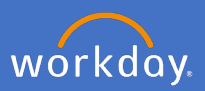

## **Change of disability information**

To change your disability information, from your profile, personal information click edit, scroll down to *Disability* click *Add*.

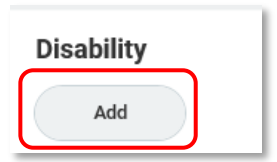

Complete the information relevant to you. Open the Details section, complete any relevant fields and click on the save tick on the right when done. Note: if the required disability option is not available, please choose Other (Australia).

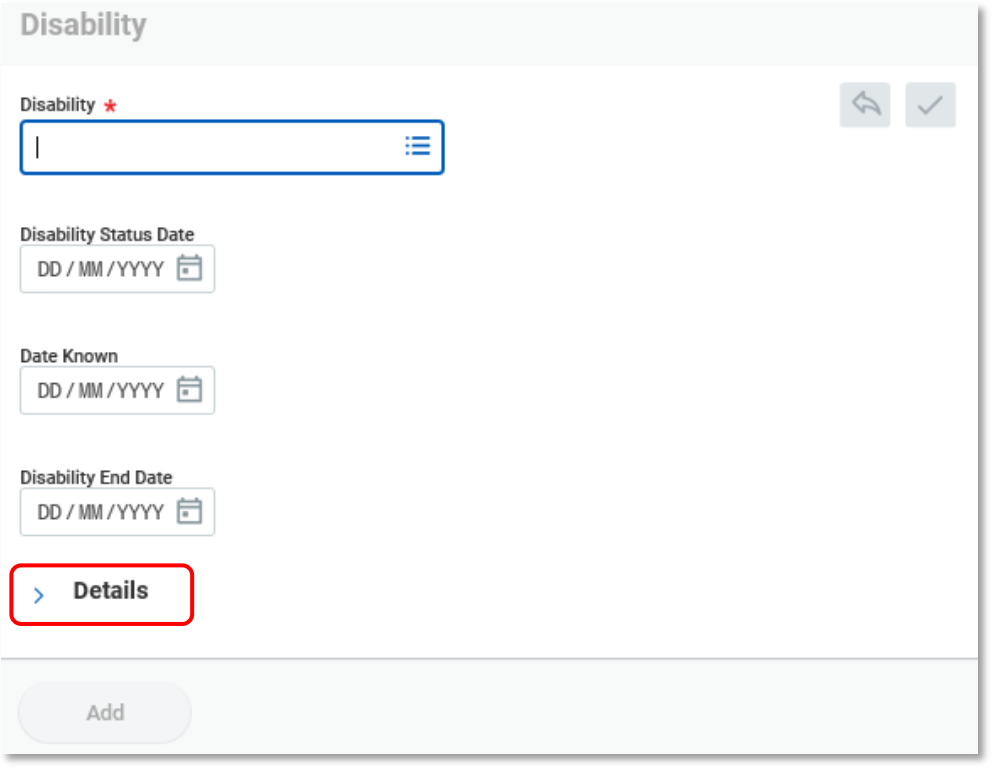

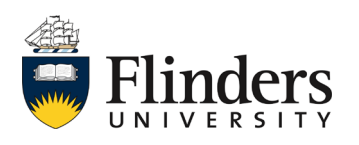

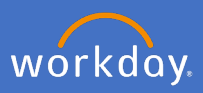

Select Details and complete any relevant fields.

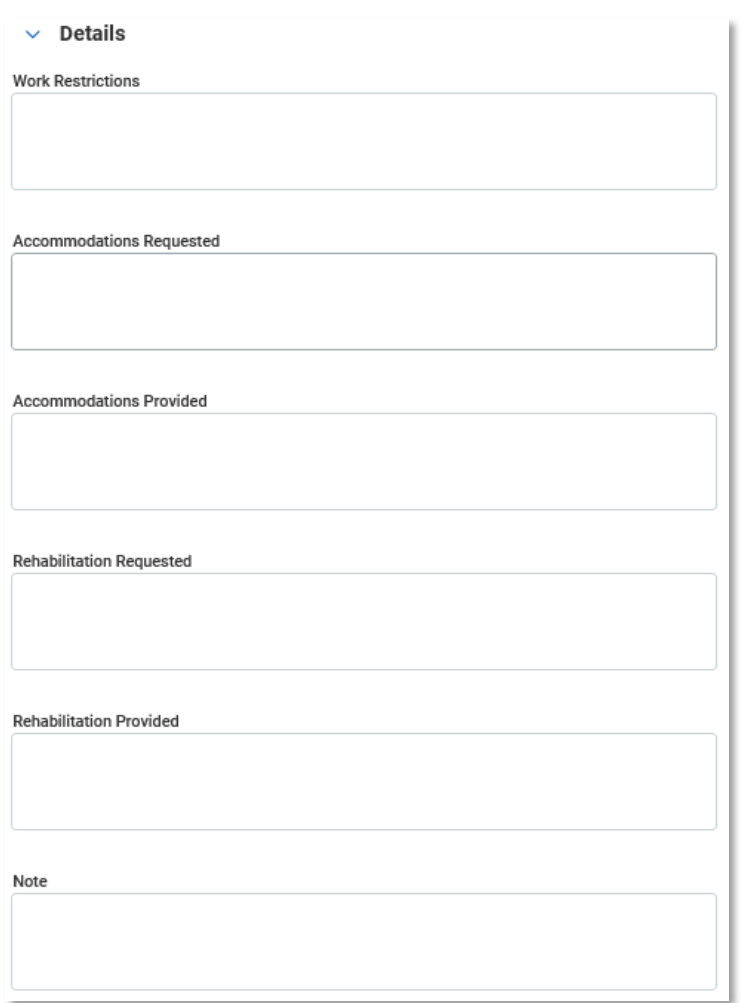

When you have made you changes, click *Submit*.

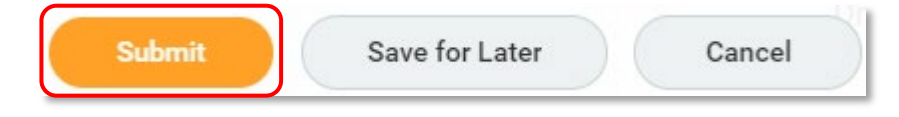

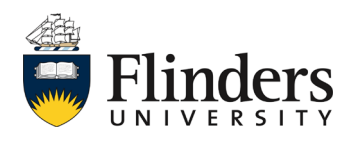